## **Installing Siemens TIA Portal Step 7 PLC software**

Insert the Siemens Step 7 Disk 1 into the host PC CDROM drive Auto run or run Setup Select "Minimal install" when given the installation options Accept and confirm the prompts when requested Administrator privileges on the PC might be required The PC may reboot multiple times and the total installation time may be several hours

## **The TIA Automation License Manager**

To run the TIA Portal software you may need to migrate the floating license from the USB dongle. This is done with the TIA Automation License Manager, which needs to be run with PC administrator privileges.

## **Installing the curriculum exercise examples**

The Siemens PLC curriculum exercise example project is available from the resources section of the Matrix TSL web site and is currently a compressed file **CPU1211C\_1.zap15** Load the project into the TIA Portal software using the Retrieve Project menu option. Use a PC location for the projects directory such as "Documents/Automation". So you should now have the curriculum project tree at "Documents/Automation/CP1211"

## **Running the software and programming a PLC**

Click the desktop TIA Portal icon to run TIA portal Select "Open Existing Project" "Browse" to "Documents/Automation/CP1211" and select **CP1211ap1** Connect the PLC device (CP1211) to the network (same network as the PC) Select "First Steps -> Configure Device" In "PLC devices" "**PLC\_1" i**con should appear Click on the icon to select this PLC The main portal screen should appear

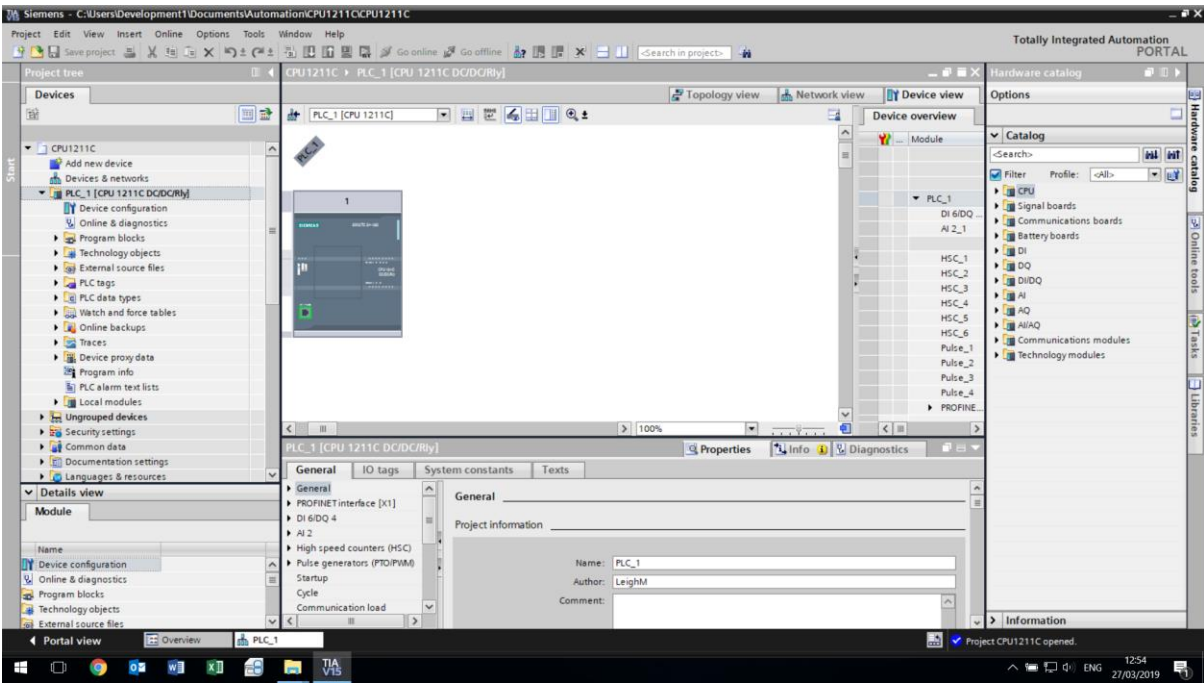

Click on the PLC image Click the "Go online" menu bar icon

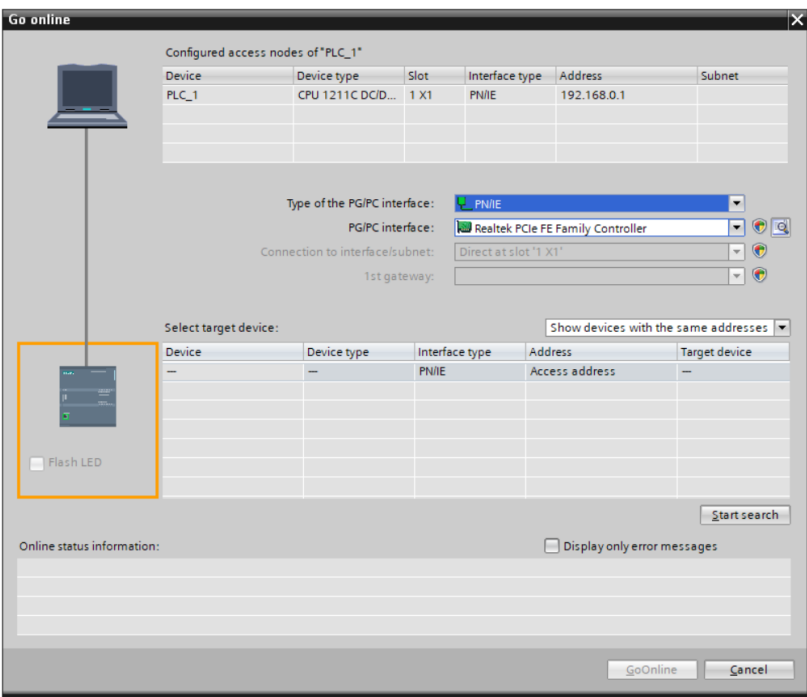

Select the network interface in the drop down boxes

Click the "Start search" button

Enable the "LED flash" tick box and the LEDs on PLC should then flash on/off to confirm Click the "Go online" button

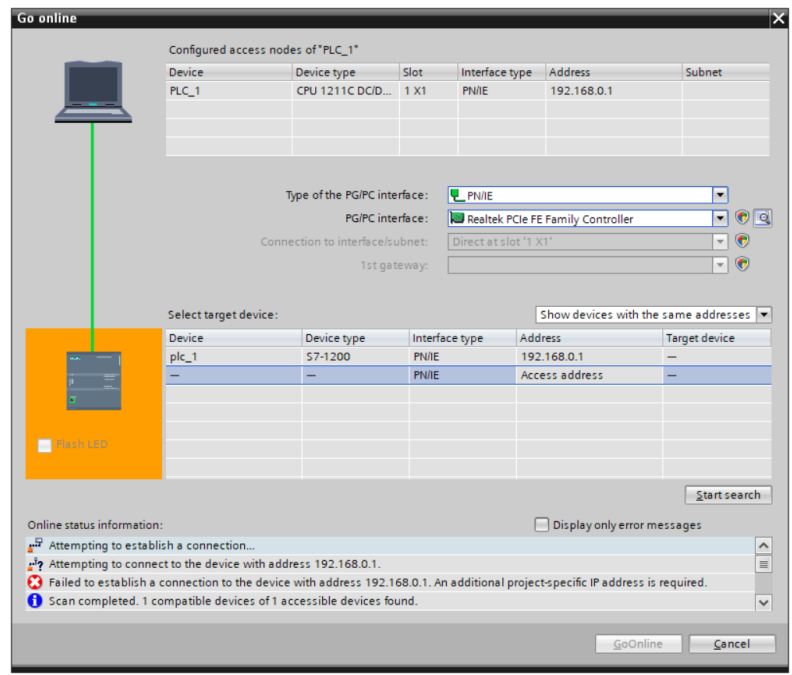

The program will likely display a message regarding needing an additional IP address in same subnet, if so, click yes (which needs PC administrator privileges)

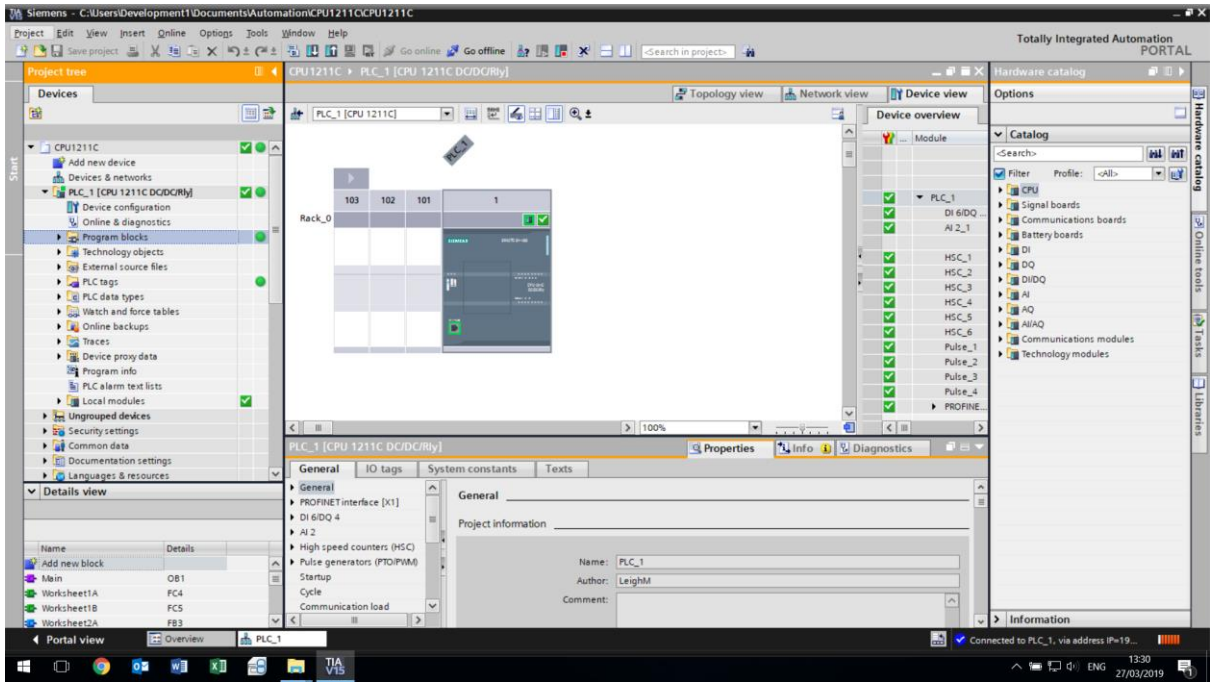

Click on to select the "Program Blocks" in the "Project Tree" window (on the left) Click on the "Download to device" menu bar icon

The program will now be downloaded to the PLC and confirmed.

TIA portal can be closed